## HOW TO DOWNLOAD AND USE INATURALIST

## Spring Wildflower Pilgrimage 2021

- You can download <u>INaturalist</u> in the app store on your phone. It is free and compatible with IOS and Android.
- Once you've downloaded the app, you'll need to create an account. You simply need your email, to create a username, and create a password.

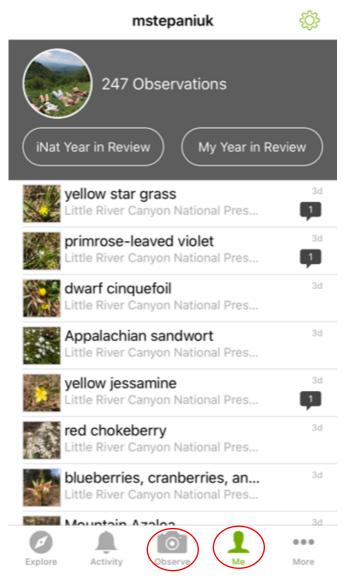

| Sign Up                                                           | × |
|-------------------------------------------------------------------|---|
| Email                                                             |   |
| <u> </u> Username                                                 |   |
| Password                                                          |   |
| Forgot password?                                                  |   |
| Yes, license my content so scientists can use my data. Learn More |   |
| Sign Up                                                           |   |
|                                                                   |   |

3. Now that you've made your account, we'll learn how to navigate the app! The main two tabs you will use are located at the bottom of your screen, the "me" tab and the "observe" tab.

4. The "me" tab is the one I have open here. This is where all of your observations will be located after you've uploaded them. So let's learn how to make an observation! When you click on the "observe" tab, your camera will pop up. You can either directly take photos there in the field, or in the bottom right you can click the photo button to upload photos you already have saved to your camera roll. 5. Here is a photo I've just taken of an observation I'd like to make! You can either "retake" the photo if you don't like it or click "next" to take you to the next page.

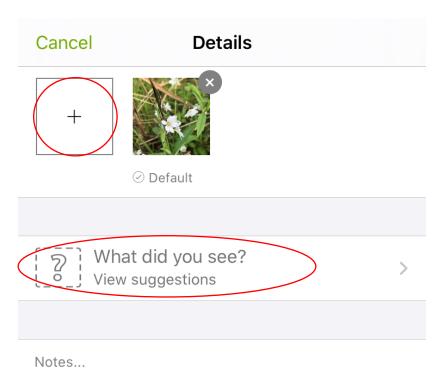

|            | Apr 6, 2020 at 3:24 PM                                            | > |  |  |
|------------|-------------------------------------------------------------------|---|--|--|
| $\bigcirc$ | Lookout Valley, Chattanoog<br>Lat: 35.053 Long: -85.377 Acc: 10 m | > |  |  |
|            | Geoprivacy Open                                                   | > |  |  |
|            | Captive / Cultivated No                                           | > |  |  |
| ÷          | Projects                                                          | > |  |  |
| SHARE      |                                                                   |   |  |  |

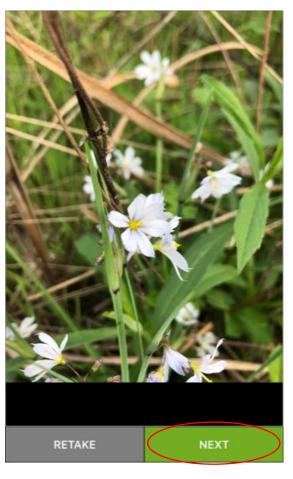

6.After clicking "next", this page on the left will pop up. At the top, you can click the "+" next to your photo to add any additional photos of the leaves, fruit, habitat, etc. The more the better! (of course, animal observations welcome as well!). You can add any notes in the box labeled "notes..." such as: leaves were opposite and hirsute. Anything that may help with ID! Below, when you upload the photo, the data, time, and location will automatically autofill so others will know where you found it.

7. In order to ID the plant or animal observation, you can click on the "what did you see?" button, which will take you to this page on the right. Based on your photo and its location, the app will attempt to ID it for you. If you agree with what it suggests, you can click on that option. If you know the identification and it's not popping up, you can type it in under "look up a species by name" and the app will pull it up for you. You can simply leave it blank if you don't know the identification at all.

NOTE: in order for your observation to appear in the WFP project, it has to have some kind of identification! If you don't know the identification or even simply the family of the specimen, you can simply look up "plants" or "animals" and ID it as that (shown on the right).

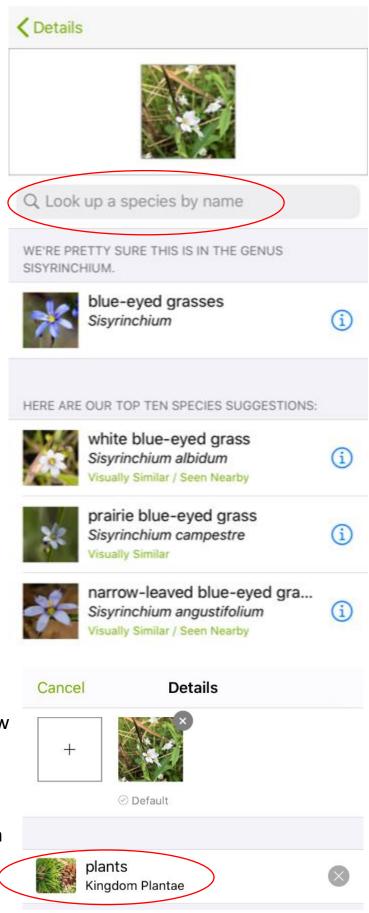

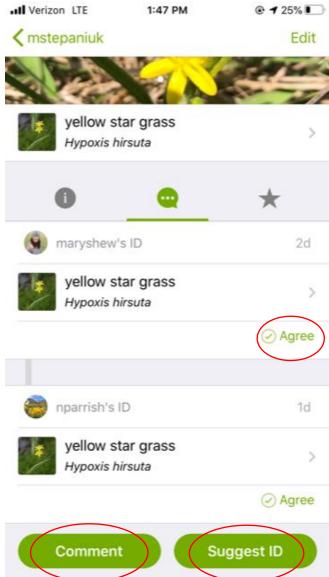

observation and uploaded it, it will appear on your "me" tab mentioned on the first page. After you've uploaded an observation, other people can ID your specimen. They can either "agree" with your ID, or suggest a new one by clicking "suggest ID". You can also add comments about maybe why you suggested a new ID on someone's observation by clicking the "comment" button. You are able to do this as well! You can find observations made by others under the "explore" tab on your main page, or within the

8. After you've completed your

Wildflower Pilgrimage Project.

Explore

Activity

|                                          | Projects |
|------------------------------------------|----------|
| Comment Suggest ID                       | Guides   |
| 9. So where is the Wildflower Pilgrimage |          |
| Project?? Once you've sent us your       |          |
| username, you will have been added to    |          |
| it. Under the "more" tab at the bottom   |          |
| of your page, click on the "projects"    |          |
| button.                                  |          |
|                                          |          |
|                                          |          |

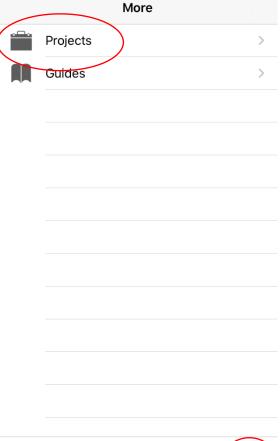

Observe

Me

Mor

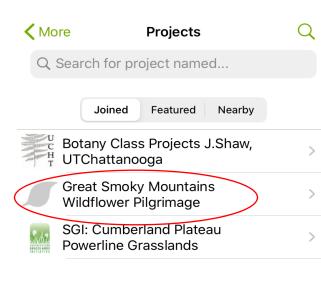

Activity

Observe

page will look like! Since you're

enjoy viewing them! I hope you

enjoy our "socially distant"

apart of the project, all

Explore

10. After you've clicked on projects, all the projects you're apart of will pop up! You can search for other projects you're interested in joining, but the Great Smoky Mountains: Wildflower Pilgrimage project should pop up for you. If it doesn't for any reason, you can email us at

wildflowerpilgrimage@sebiologists.org to send us your username so we can add you or attempt to fix the issue, or try searching for the project in "search for project named...".

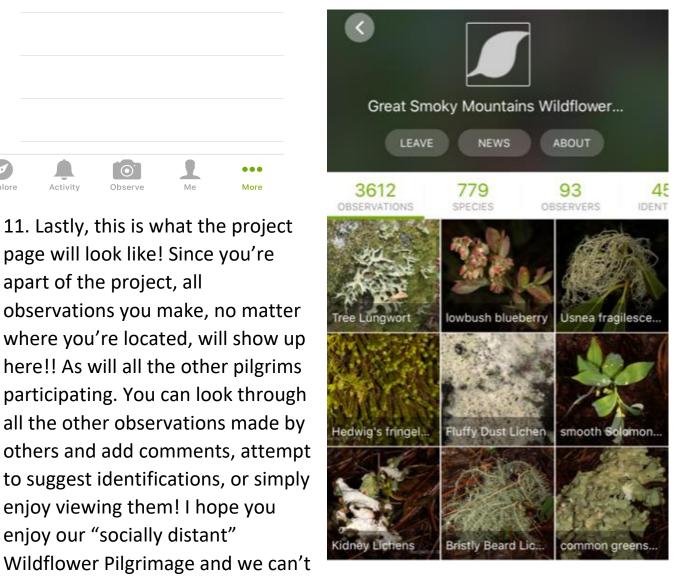

wait to see you on the trails next year! As mentioned above, if you have any questions or concerns, please shoot us an email!

...

More